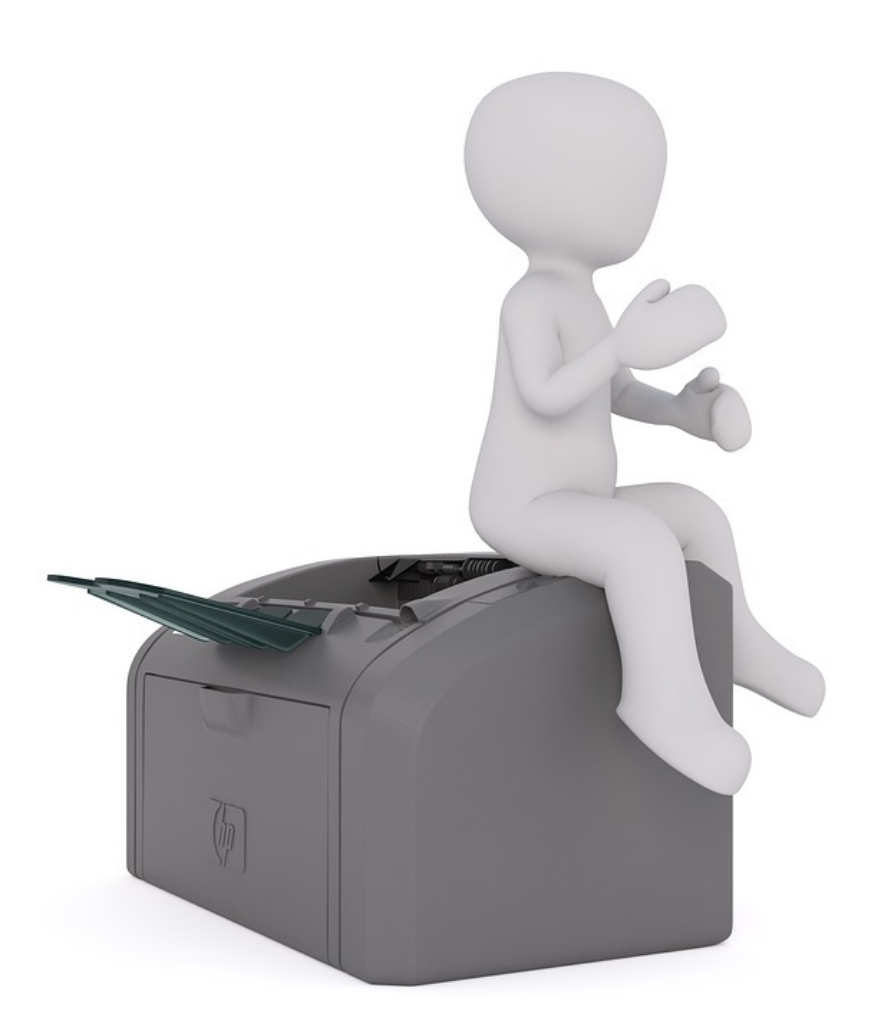

# **DE PRINTER**

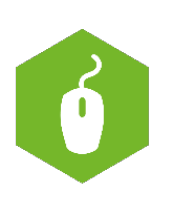

**AAN DE SLAG MET DIGITALE VAARDIGHEDEN TRAINING: BASISVAARDIGHEDEN**

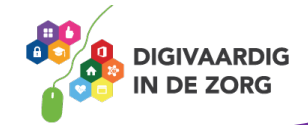

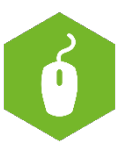

## **DE PRINTER**

In deze module leer je meer over het instellen van een printer.

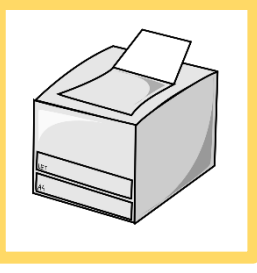

#### **Opdracht 1**

Zoek op internet welke verschillende type printers er bestaan en noteer je belangrijkste bevindingen.

Zoals je vast hebt ontdekt, zijn er heel veel verschillende printers. Zo zul je thuis een andere printer hebben dan op je werk. Kun jij op werk je op werk een eigen printer kiezen?

#### **Opdracht 2**

Van hoeveel printers op je werk maak jij gebruik? Als het er meerdere zijn, wat zijn de belangrijkste verschillen?

### **Opdracht 3**

Heb jij op je werk ook de mogelijkheid om te scannen? Zo ja, zoek uit hoe de scanner bij jou op het werk werkt en noteer hieronder hoe dat moet.

**AAN DE SLAG MET DIGITALE VAARDIGHEDEN TRAINING: BASISVAARDIGHEDEN**

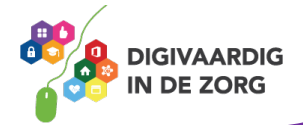

#### **Opdracht 4**

Open een bestaand Word document dat hooguit 3 pagina's bevat en kies in het tabblad Bestand voor Afdrukken. Er opent zich een nieuw menu met opties. In Word kan het bijvoorbeeld er zo uitzien:

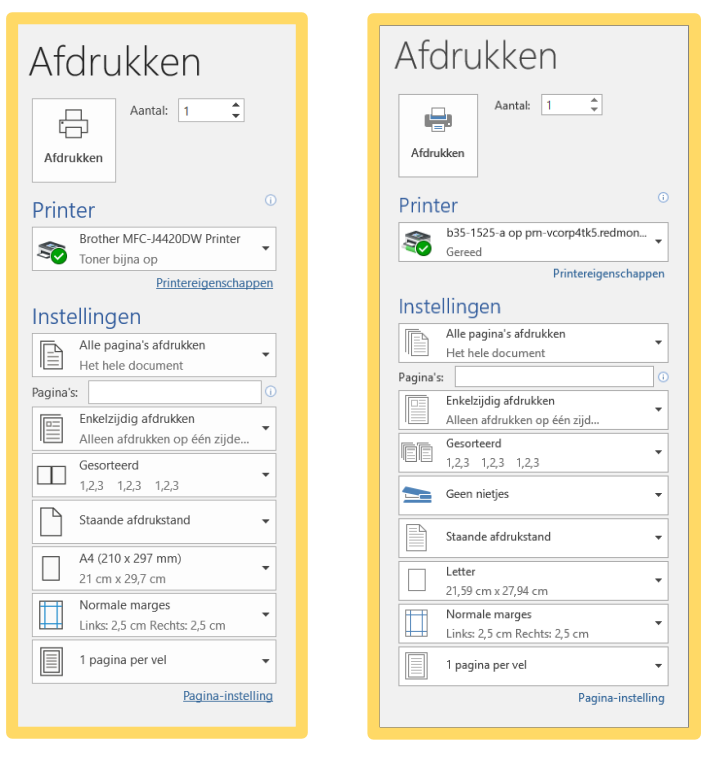

Links zie je de afdrukinstellingen voor 2 verschillende type printers.

Het verschilt dus per printer welke mogelijkheden je hebt. Daarnaast zul je bij andere programma's ook weer andere weergaven tegenkomen.

Soms zie je in het rechterdeel van het scherm ook een voorbeeld van hoe de afdruk eruit zal zien en kun je (bij meerdere pagina's) hier ook doorheen bladeren.

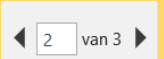

Hoeveel printers zijn er bij jou op werk te kiezen onder het kopje Printer?

#### **Opdracht 5**

Verschillende printers betekent ook vaak dat er verschillende instellingen zijn voor het printen. Geef hieronder met ja of nee aan of je deze instelling zelf kan veranderen van een printopdracht

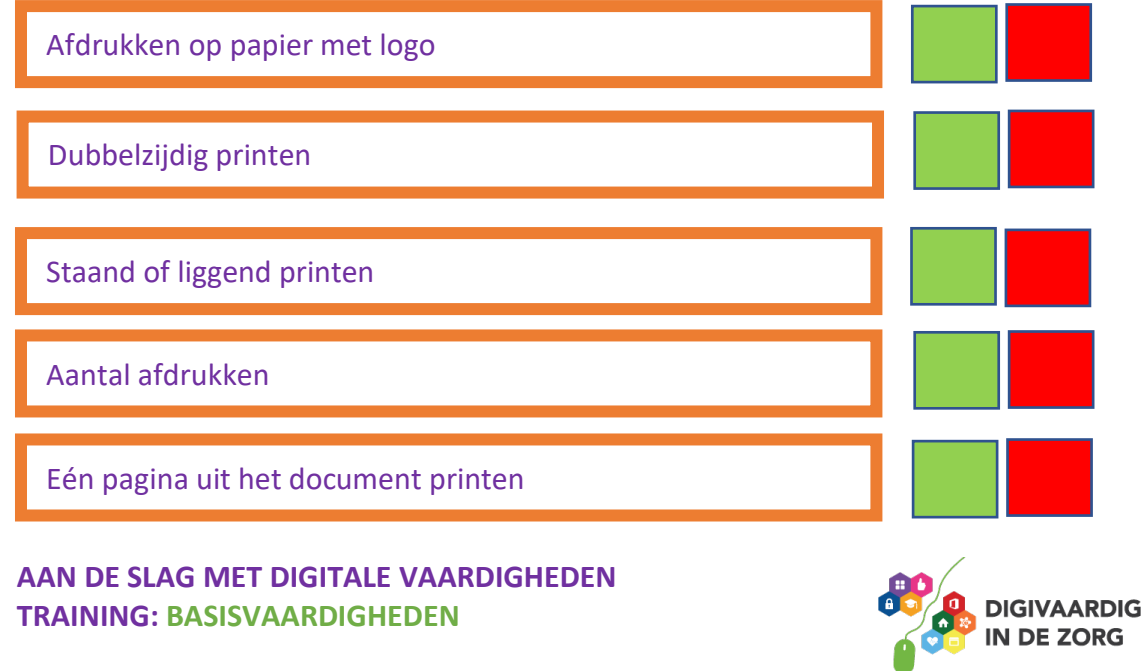

Probeer nu bij een geopende Word-document de volgende opties eens uit. Nadat je een instelling hebt aangepast mag je op Afdrukken klikken. Kijk wat er gebeurt met het geprinte document.

- 1. Vul bij aantal 2 in
- 2. Selecteer huidige pagina afdrukken
- 3. Selecteer even pagina's afdrukken
- 4. Selecteer dubbelzijdig afdrukken langs lange rand
- 5. Verander de afdrukstand in liggend
- 6. Selecteer meerdere pagina's per vel

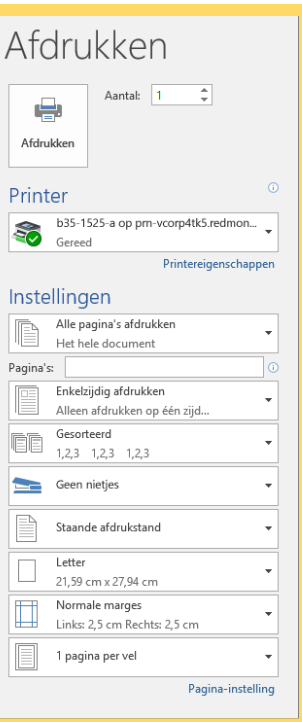

#### **Antwoorden opdracht 5** *3 waar 2 waar 1 onwaar 5 waar 4 waar*

*Deze module is gemaakt door InAspire. Heb je opmerkingen of vragen over dit lesmateriaal? Mail dan naar info@digivaardigindezorg.nl.*

**AAN DE SLAG MET DIGITALE VAARDIGHEDEN TRAINING: BASISVAARDIGHEDEN**

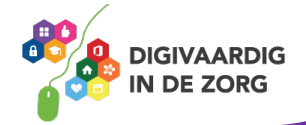